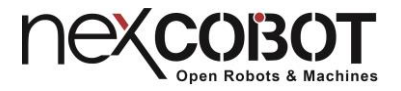

# **NEXCOBOT**

# <span id="page-0-0"></span>Intelligent Solutions for IoT Automation

# **NexECM EtherCAT Master Configuration User Manual for INtime**

**Version: 1.0**

**Date: 2019-06-14**

#### <span id="page-1-0"></span>Copyright Statement and Disclaimer

 The contents contained in this document are the proprietary property of NexCOBOT Co., Ltd. (NexCOBOT hereafter) and is subject to the protection of intellectual property law (including, but not limited to the Copyright Act). The use of any material in relation to this document without the prior authorization of NexCOBOT is considered infringement. Without the written approval of NexCOBOT in advance, this document or any part of it shall not be photocopied, sold, distributed, modified, published, stored or otherwise used.

 To keep this document and its contents correct and complete, NexCOBOT reserves the right to change or revise the document at any time without further notification.

 Operating machine or equipment has a certain level of danger. It is the user's responsibility to pay special attention and have safety protection in place before operating any machine or equipment. NexCOBOT shall not be held for any and all direct or indirect damage or loss to the equipment mentioned in this document due to the use for a purpose other than the intended.

#### **nexconsot**

m ni n

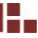

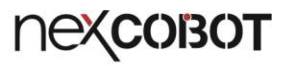

## Revision History

n e r

<span id="page-2-0"></span>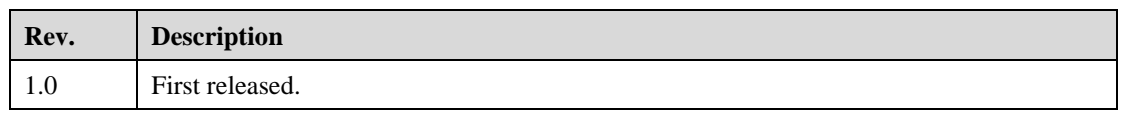

#### nexconsot

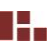

H.

## <span id="page-3-0"></span>**Contents**

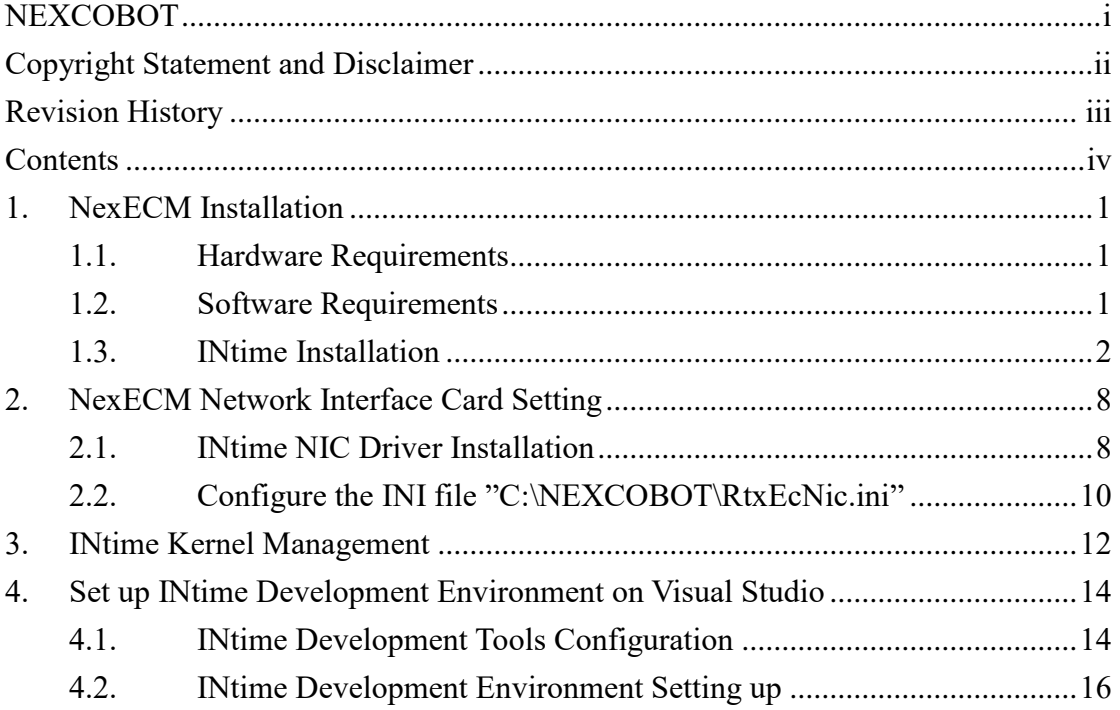

**THE ST** 

#### <span id="page-4-0"></span>**1. NexECM Installation**

m e s

#### <span id="page-4-1"></span>**1.1. Hardware Requirements**

- 1. Standard 32-bit or 64- bit PC / IPC, and equipped more than one Ethernet communication port
- 2. At least 40MB of free RAM for INtime and your real-time applications
- 3. At least 250MB hard disk space

#### <span id="page-4-2"></span>**1.2. Software Requirements**

 Make sure that the development platform meets the above hardware requirements, and check the following software:

- 1. Windows 10, Windows 7, or Windows XP with Service Pack3 (Both 32- and64-bit versions of Windows are supported)
- 2. Visual Studio (2017, 2015, 2013, 2012, 2010 and 2008)
- 3. NexCOBOT NexECM installation file
- 4. INtime6.3 or later
- 5. Microsoft .Net framework 4.5.2 or later
- 6. Visual Basic Power Packs 10.0 or later
- INtime 6.3 official download: <https://www.tenasys.com/products/intime-rtos/>.
- Microsoft .Net framework 4.5.2 official free download: <https://www.microsoft.com/en-us/download/details.aspx?id=42642>
- Visual Basic Power Packs 10.0 official free download: <https://go.microsoft.com/fwlink/?LinkID=145727&clcid=0x804>

## <span id="page-5-0"></span>**1.3. INtime Installation**

<u> Mari</u>

Make sure that the development platform meets the above both hardware and software requirements before install INtime. ( Take Windows 10, 64-bit, as an example here.)

1. Execute INtime installation files

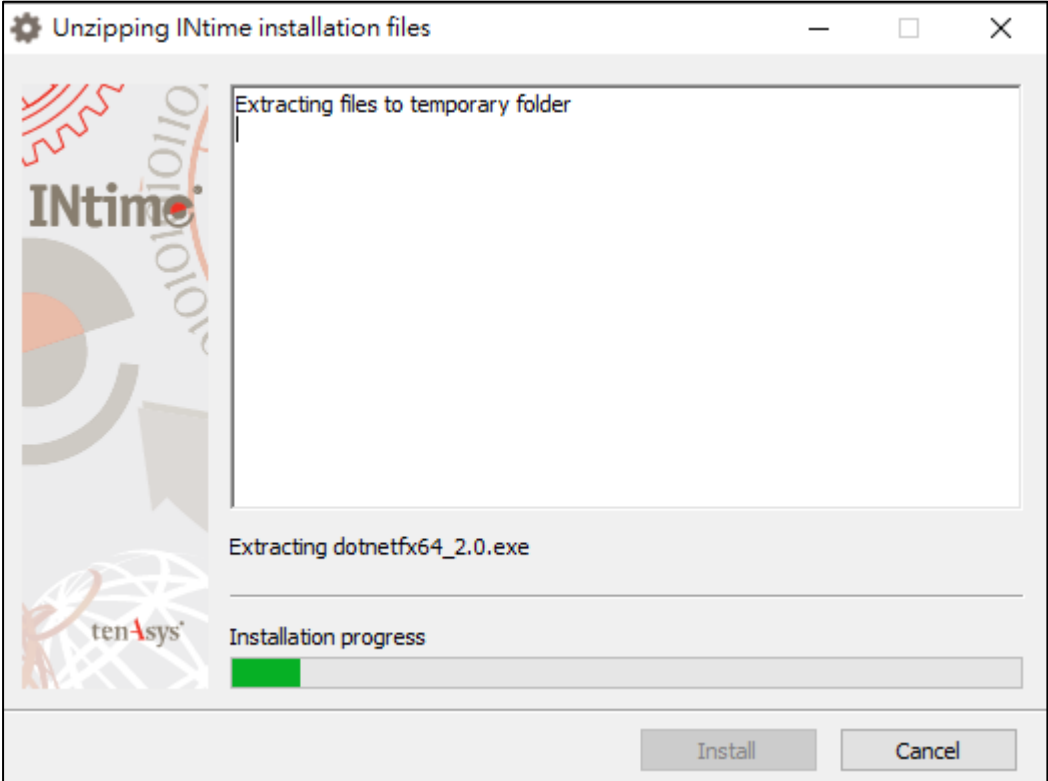

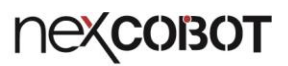

2. Click "Next >" to next step

n e s

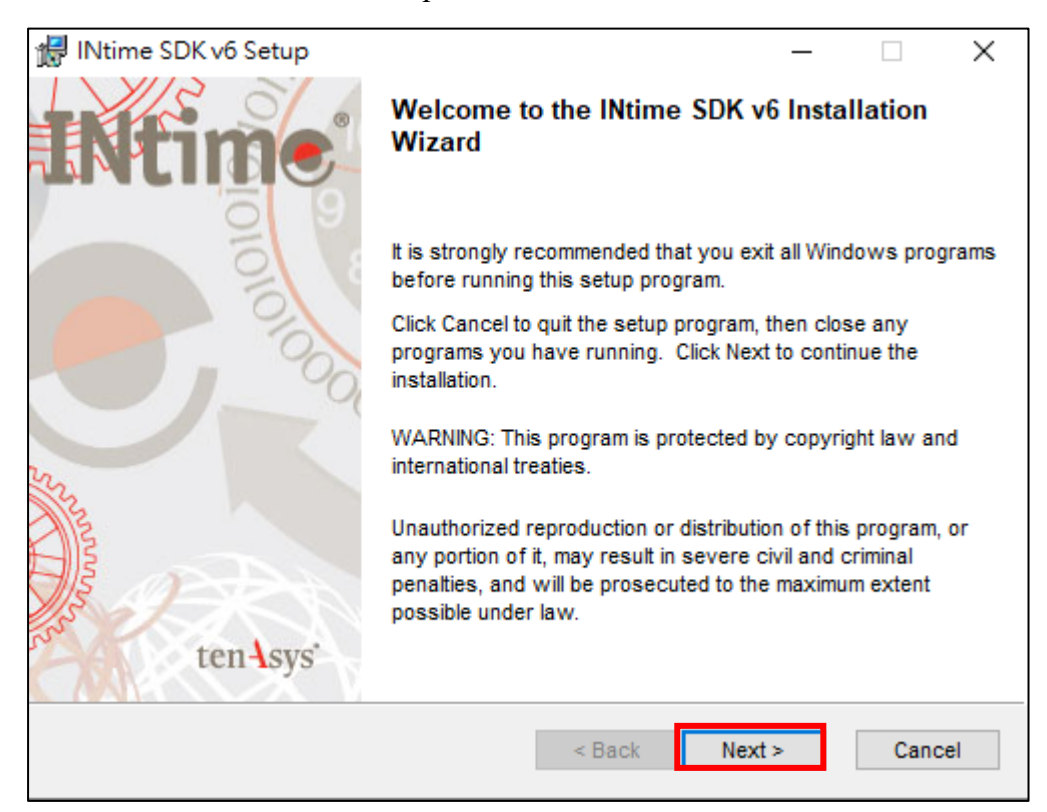

3. Select " I accept the license agreement", then click "Next >" to next step

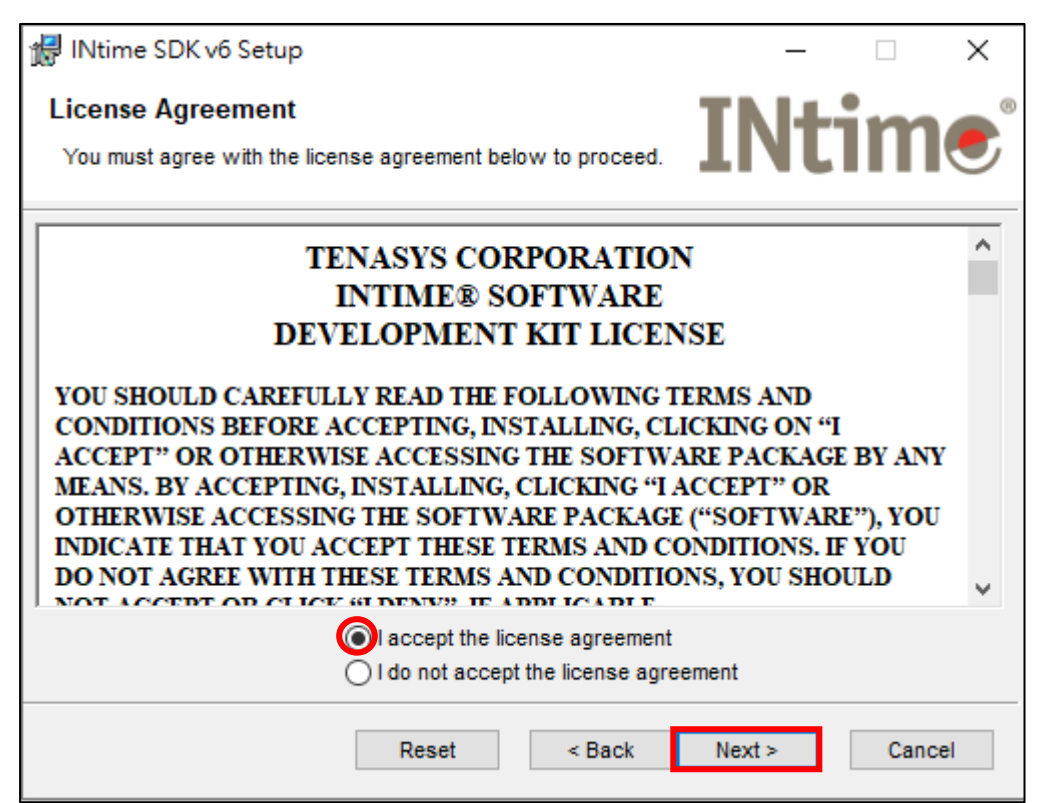

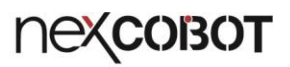

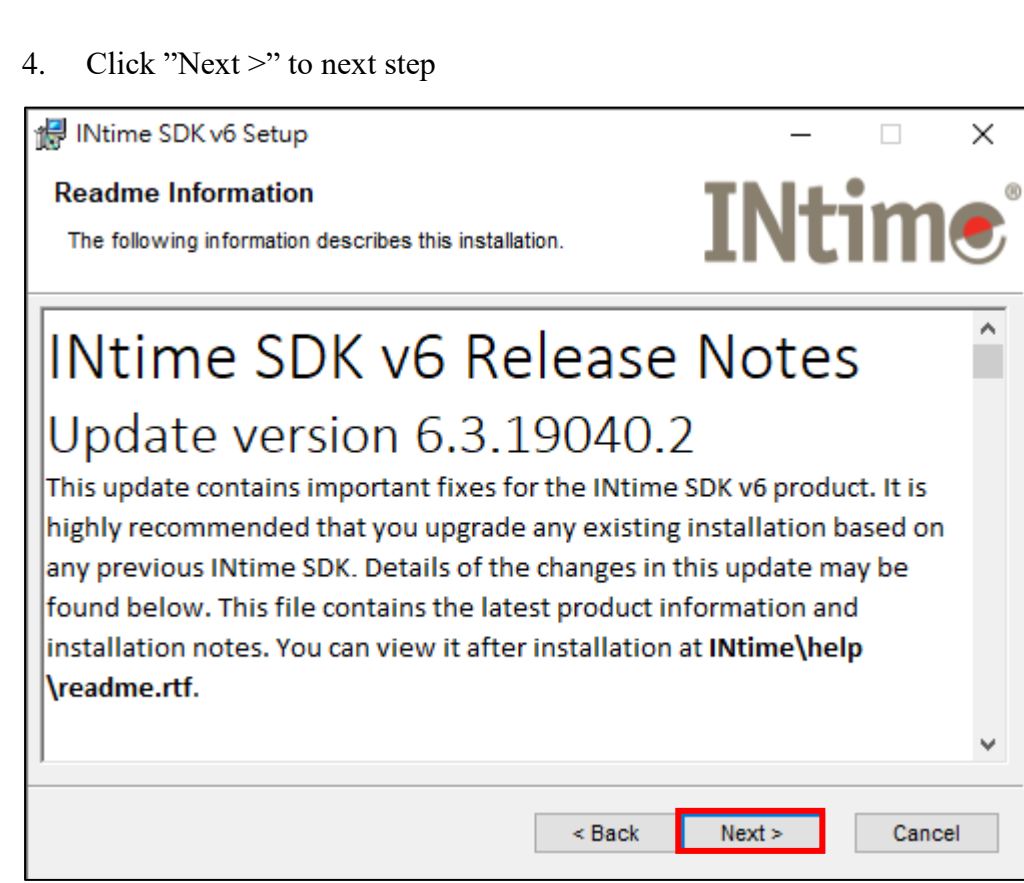

**THE** 

5. Pick the destination folder as C:\Program Files (x86)\INtime\ (Default Path), then click "Next >" to next step

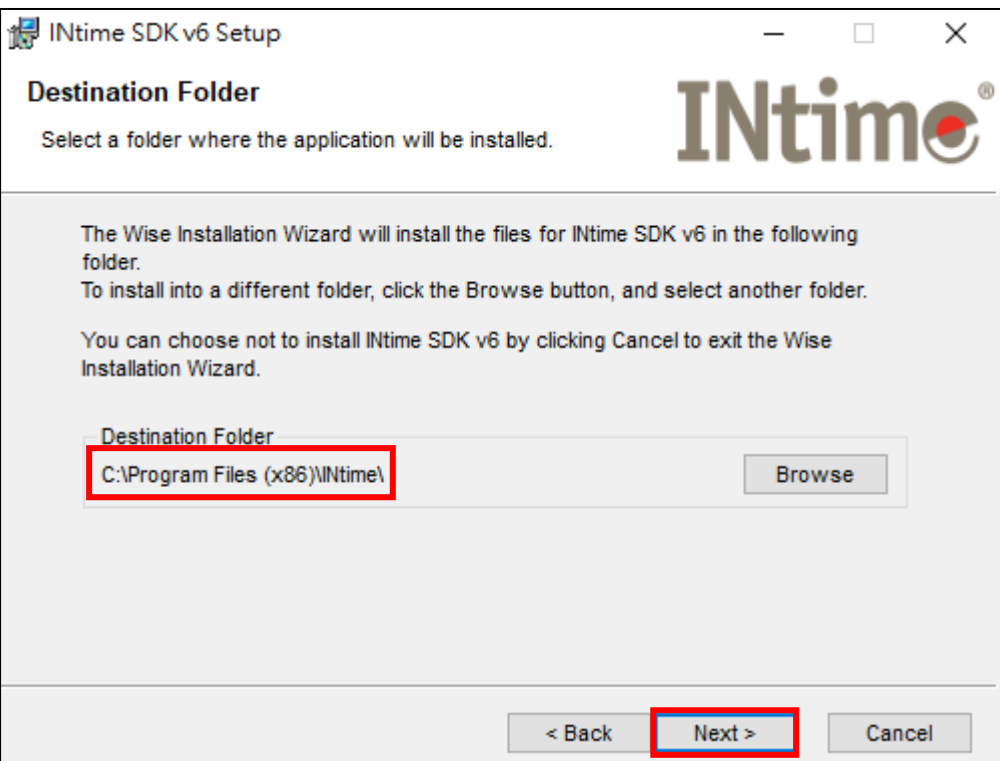

6. Select "Development Tools & INtime for Windows", then click "Next >" to next step.

n e a

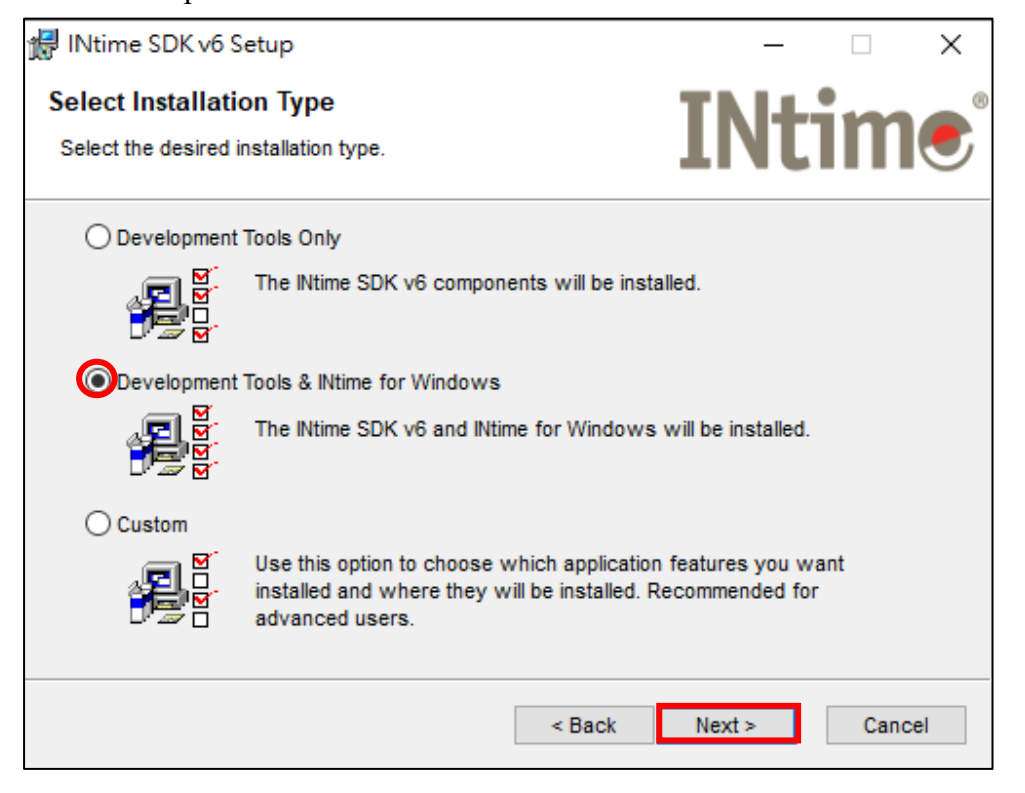

7. Input "User Name", then click "Next >" to next step.

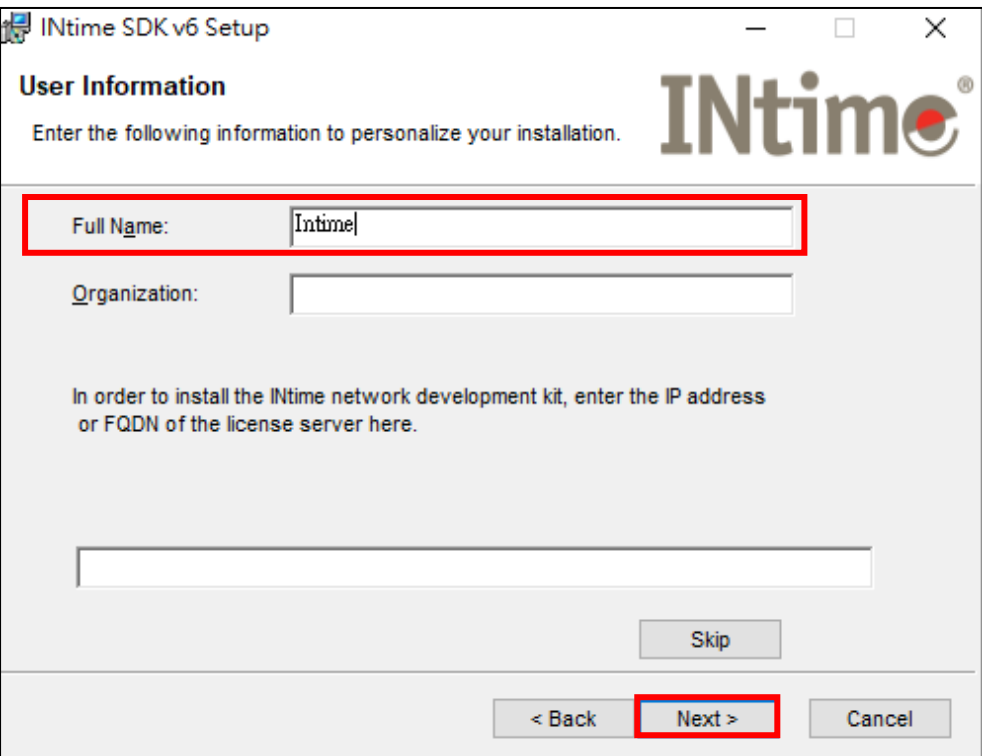

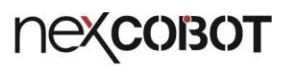

#### 8. Click "Next >" to install

M H H

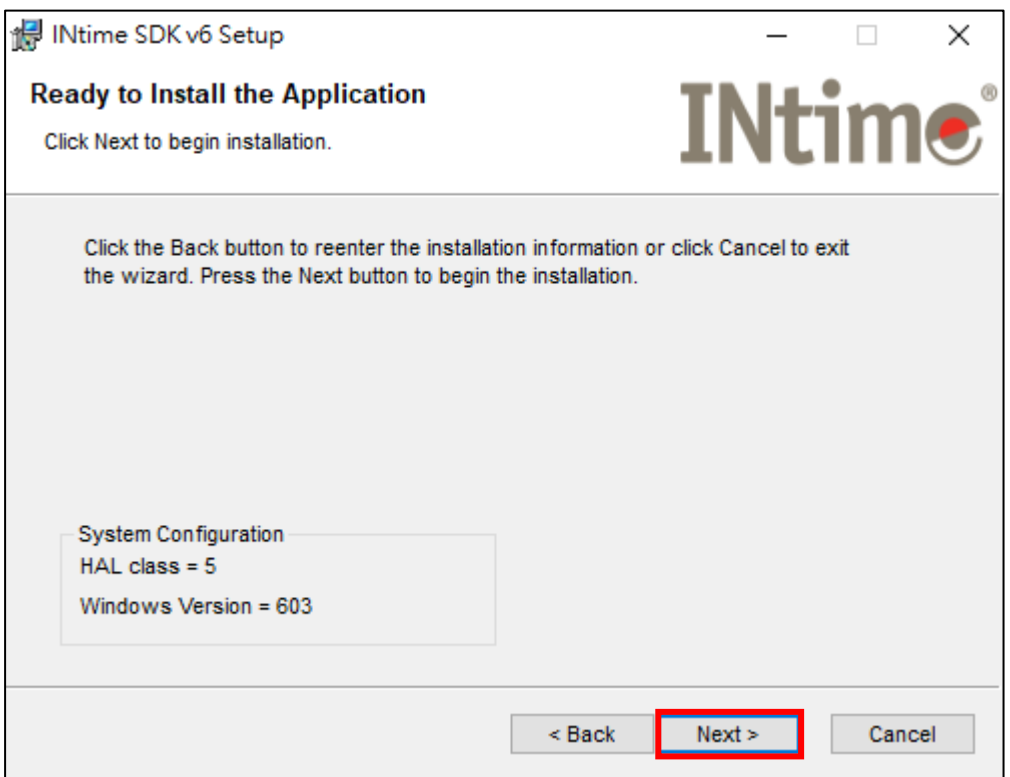

9. INtime has been successfully installed, click "Finish" and restart your computer.

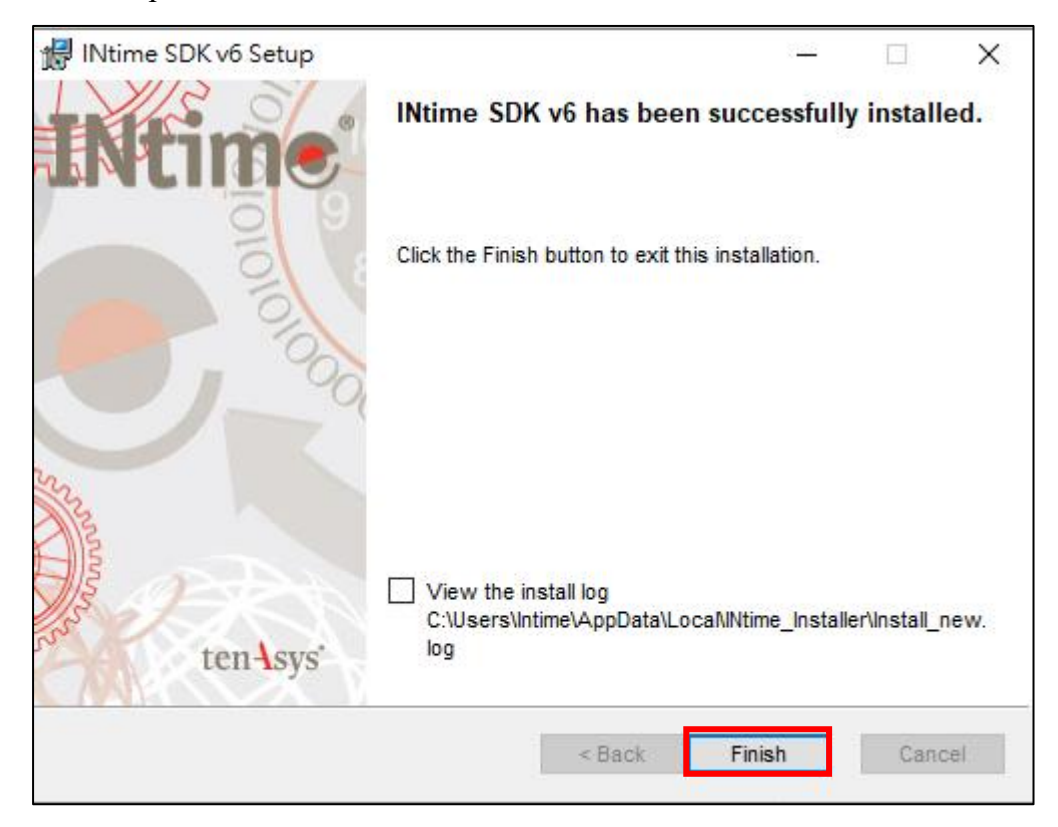

10. After restarting your computer, you can find the INtime (e icon) in the Windows Toolbar.

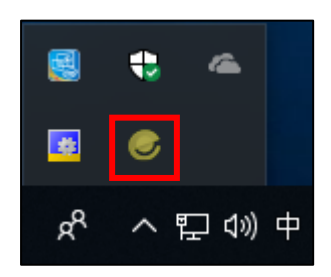

**THE** 

## <span id="page-11-0"></span>**2. NexECM Network Interface Card Setting**

#### <span id="page-11-1"></span>**2.1. INtime NIC Driver Installation**

mer

1. After finishing INtime installation, right click the hidden icon in the Windows Toolbar and then select "INtime Configuration"

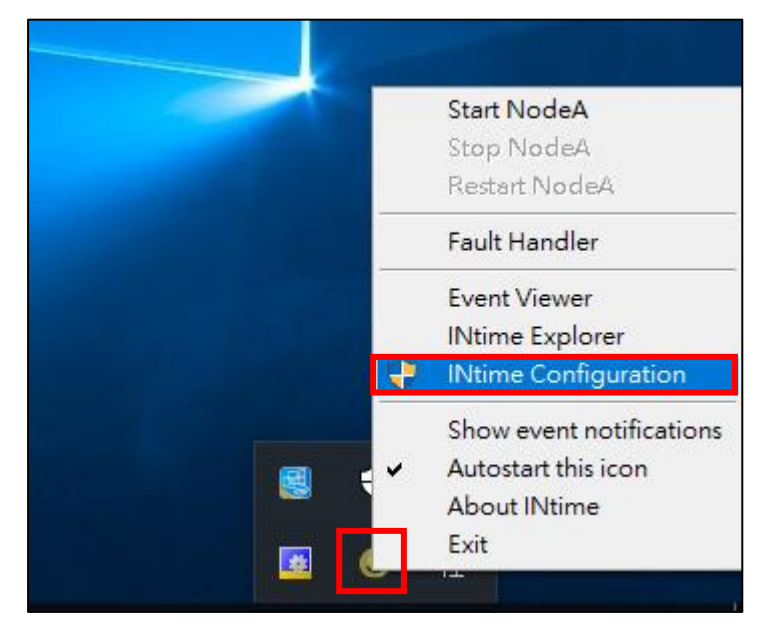

#### 2. Select "INtime Device Manager"

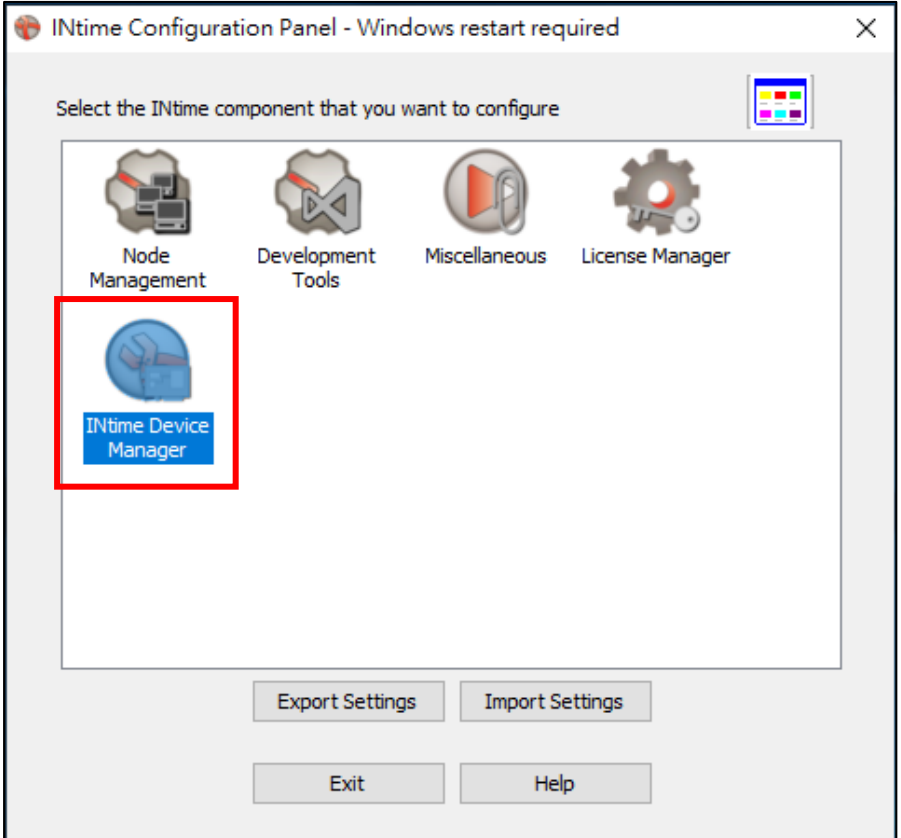

#### 3. Right click on NIC device that you want to install INtime NIC driver and select "Pass to INtime using MSI"

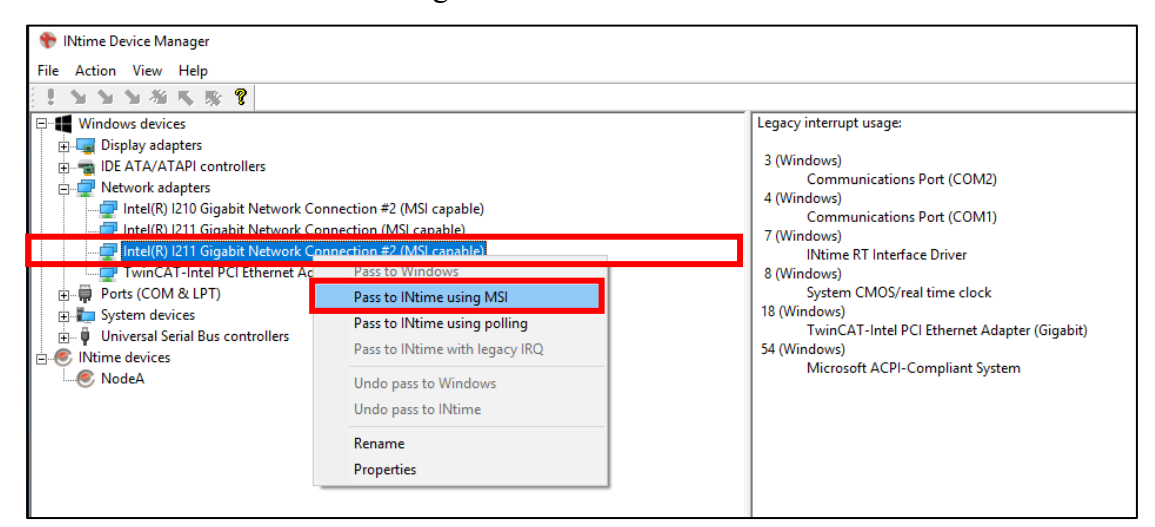

4. Click "Save configuration", and then restart your computer

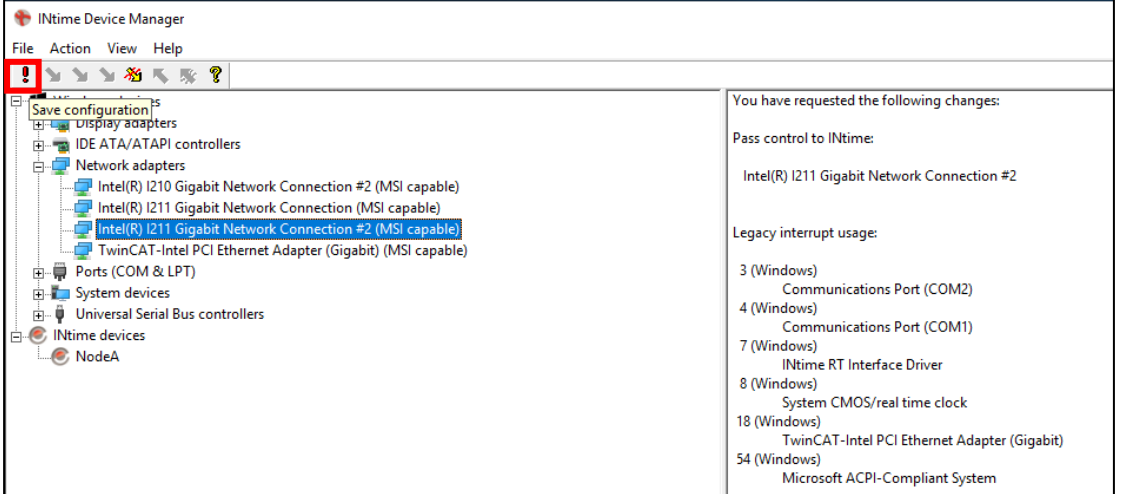

5. After restarting your computer, you could confirm the INtime driver is installed correctly in "INtime Device Manager" page

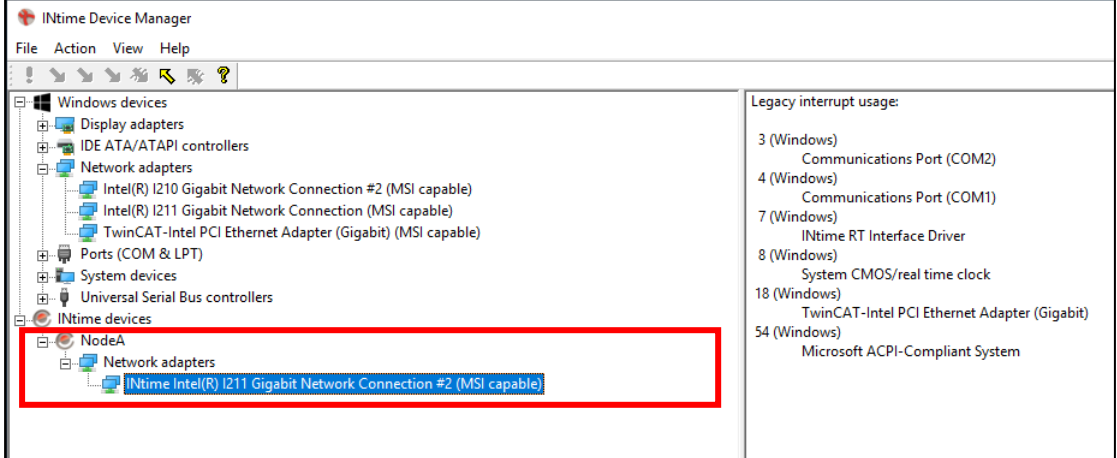

#### <span id="page-13-0"></span>**2.2. Configure the INI file "C:\NEXCOBOT\RtxEcNic.ini"**

TI T

Open the INI file " C:\NEXCOBOT\RtxEcNic.ini" by text editor as follow:

```
■ RtxEcNic - 記事本
檔案(F)
       編輯(E) 格式(O) 檢視(V) 說明(H)
[Info]
NumOfInterfaces = 1
|[NicOl
BusNum=
DevNum=
FunNum=
```
NumOfInterfaces: The total number of EtherCAT network interface card [Nic0] : The first network card information

The value of "BusNum", "DevNum" and "FunNum" – PCI location information can be check via following steps:

1. Open the "Device Manager" and right click the NIC device that is installed INtime NIC driver, then select "Properties"

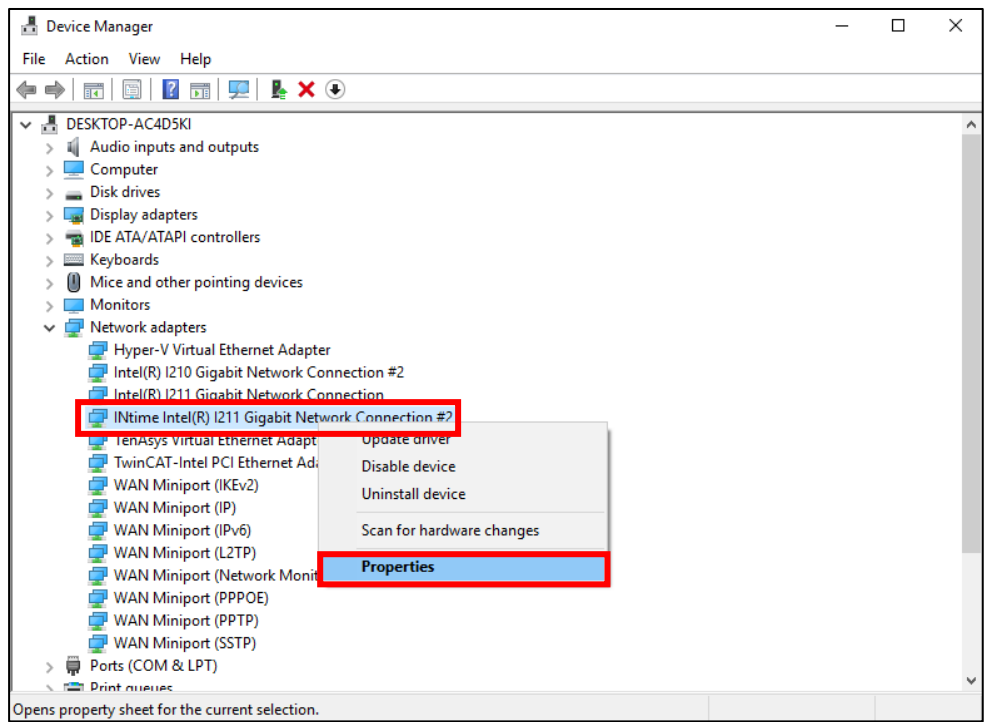

2. Record the "Location" information and then fill in the INI file

**THE** 

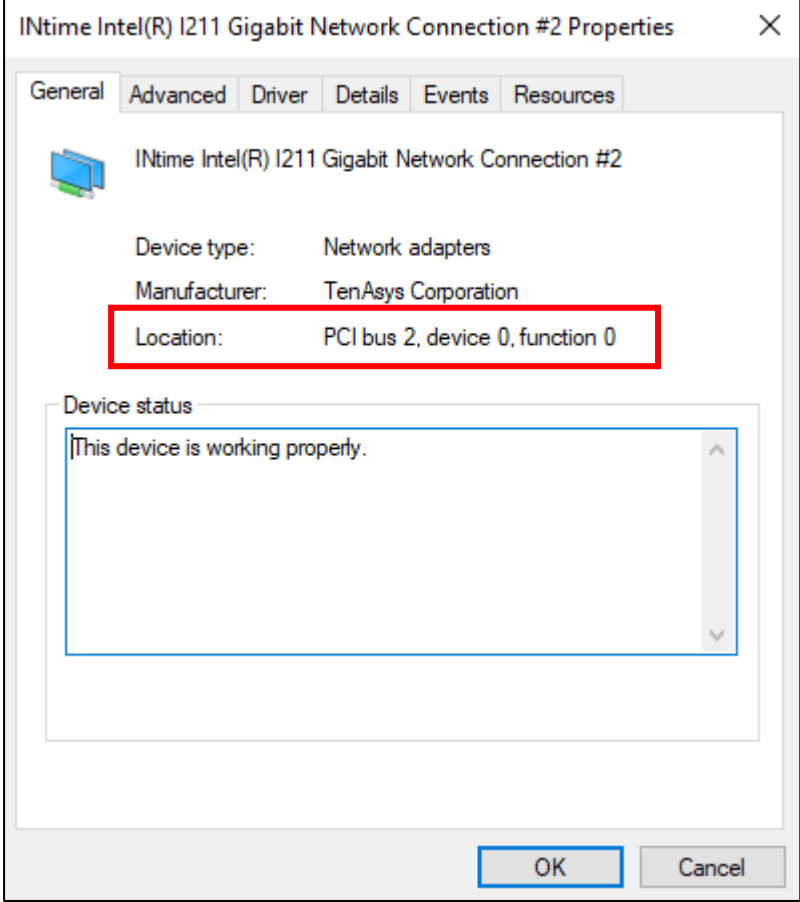

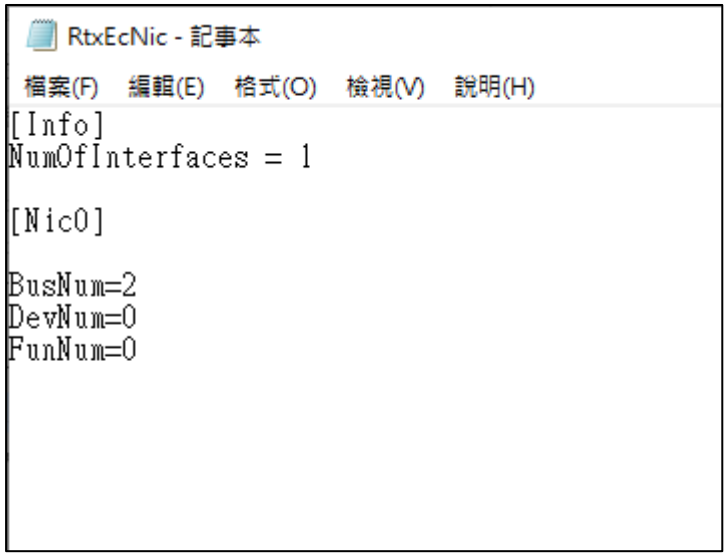

**Note:** This INI file must be placed in the following path "C:\NEXCOBOT\RtxEcNic.ini"

## <span id="page-15-0"></span>**3. INtime Kernel Management**

mer

1. Right click the hidden icon in the Windows Toolbar and then select "INtime Configuration"

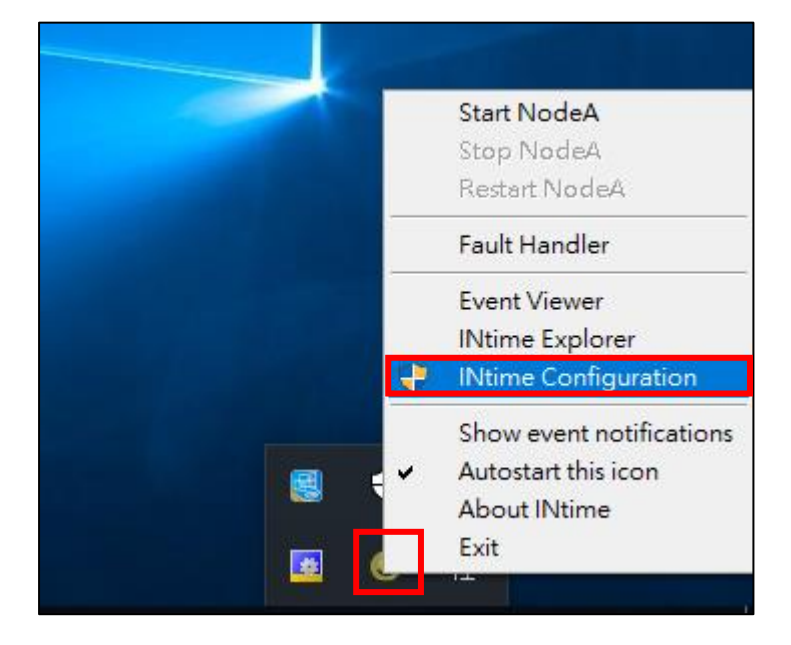

#### 2. Select "Node Management"

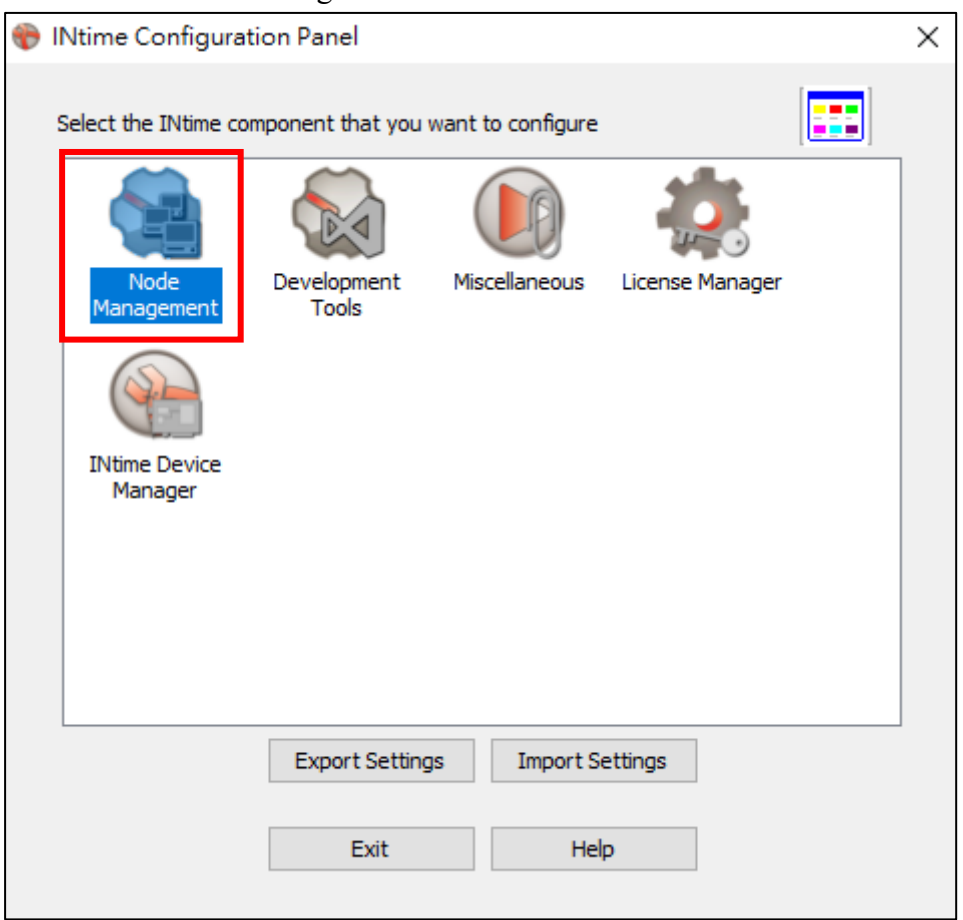

3. Select "NodeA" and then in "Kernel" Tab, change "Kernel memory" to 256MB (depends on your real-time application) and change "Kernel Clock Rate" to 50us. (as shown in Figure below)

<u> Mari</u>

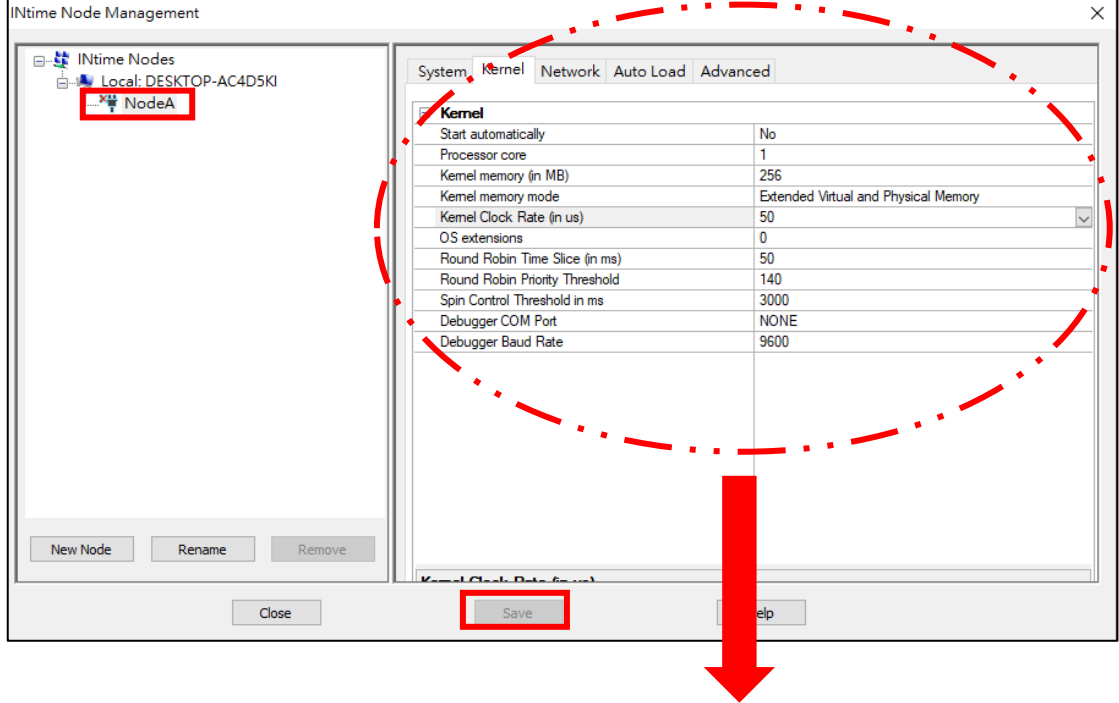

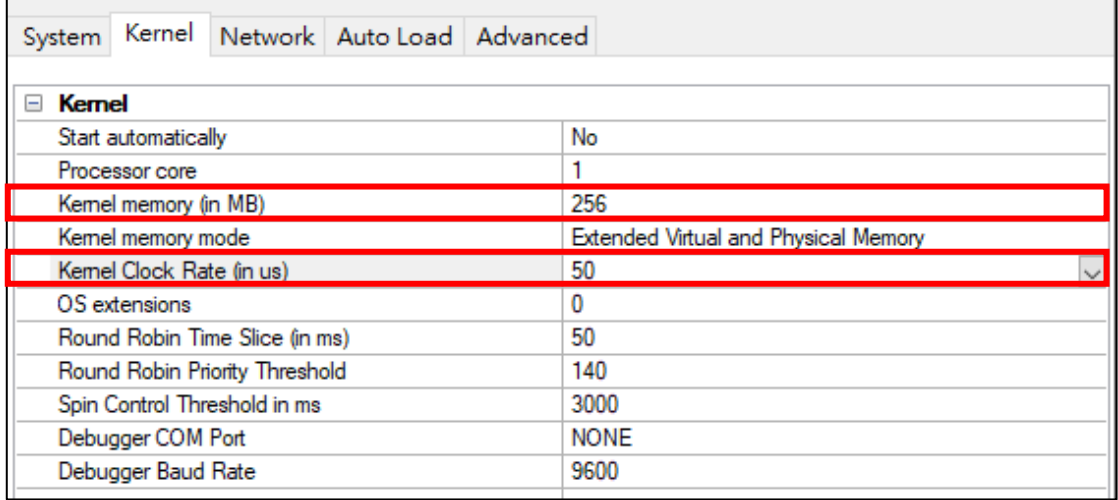

## <span id="page-17-0"></span>**4. Set up INtime Development Environment on Visual Studio**

#### <span id="page-17-1"></span>**4.1. INtime Development Tools Configuration**

m e d

1. Right click the hidden icon in the Windows Toolbar and then select "INtime Configuration"

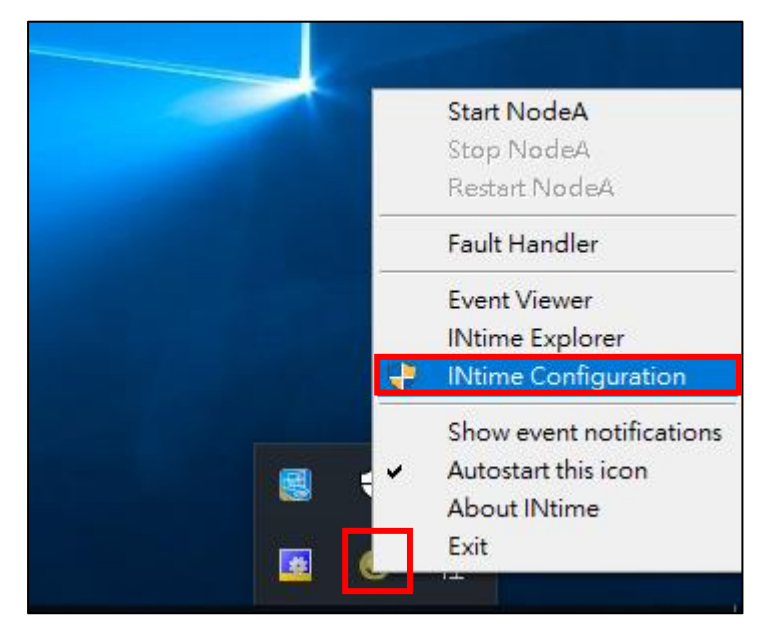

2. Select "Development Tools"

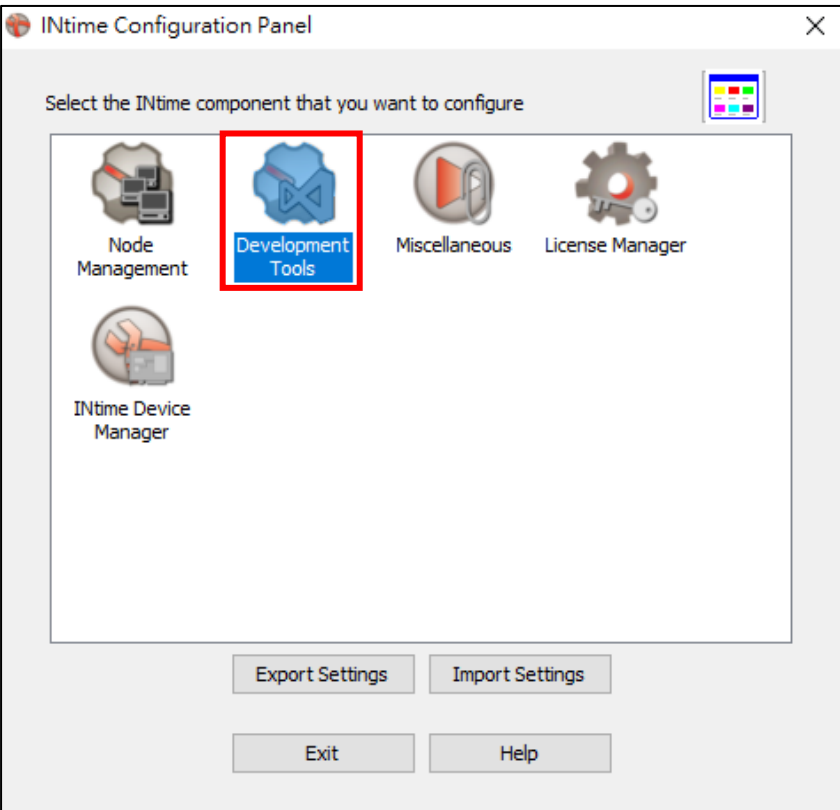

3. Install Visual Studio 2015 (Take Visual Studio 2015 as an example here)

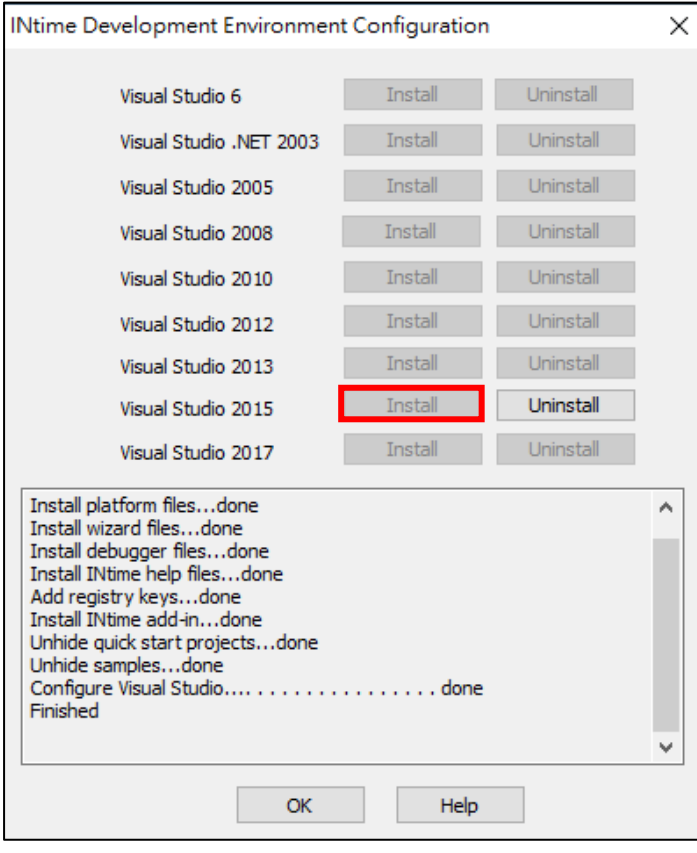

**THE** 

#### <span id="page-19-0"></span>**4.2. INtime Development Environment Setting up**

n E F

The following steps describe how to set up the INtime development environment on Visual Studio. For examples, how to create an INtime project, how to set up the path of header and library. (Take Visual Studio 2015 as an example here)

1. Create a new project (File/New), select "Application Wizard", and then input a project name.

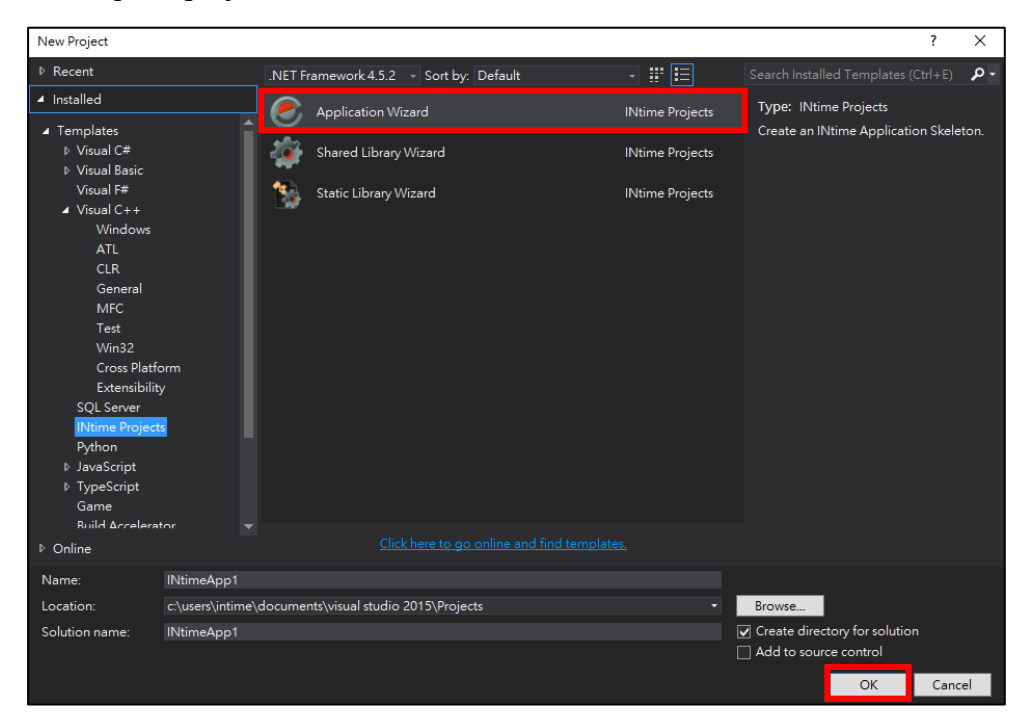

#### 2. Setup INtime Application settings, as below

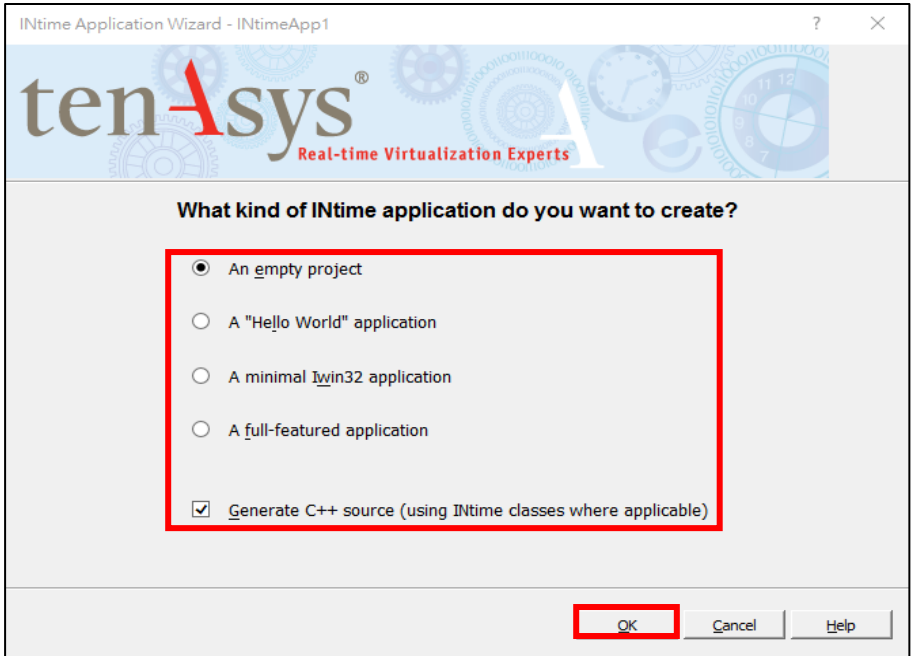

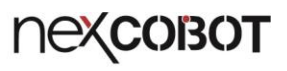

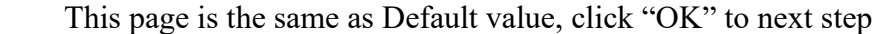

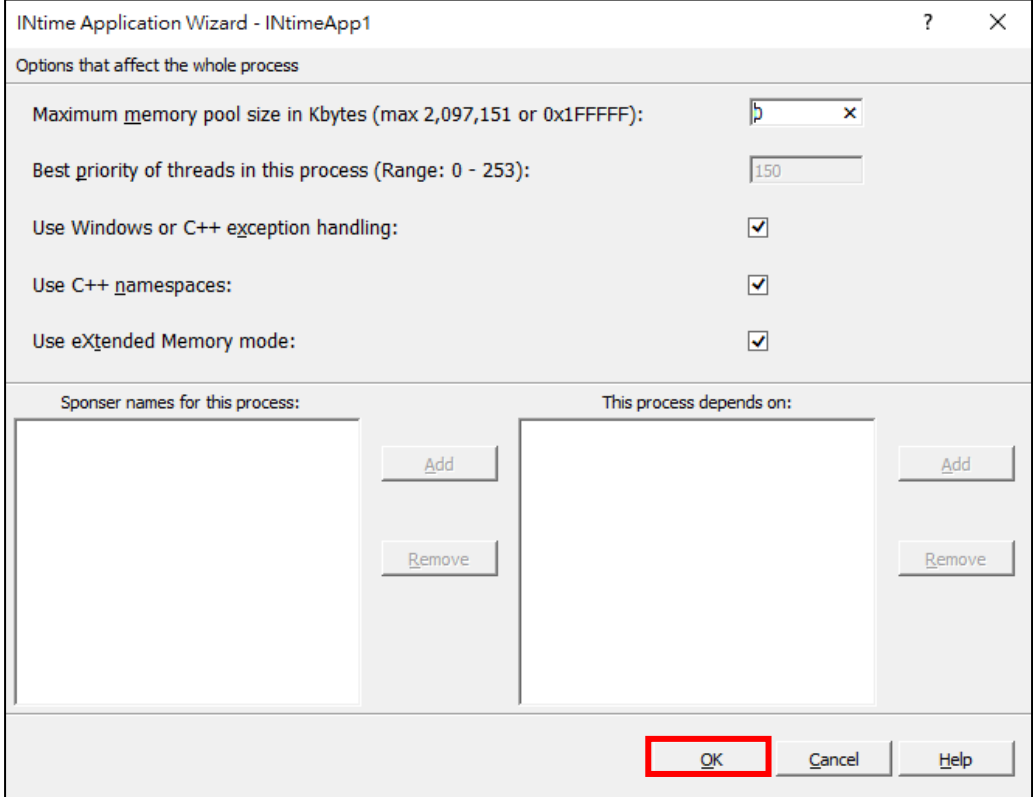

## Click "OK" to open project

**ANDRO** 

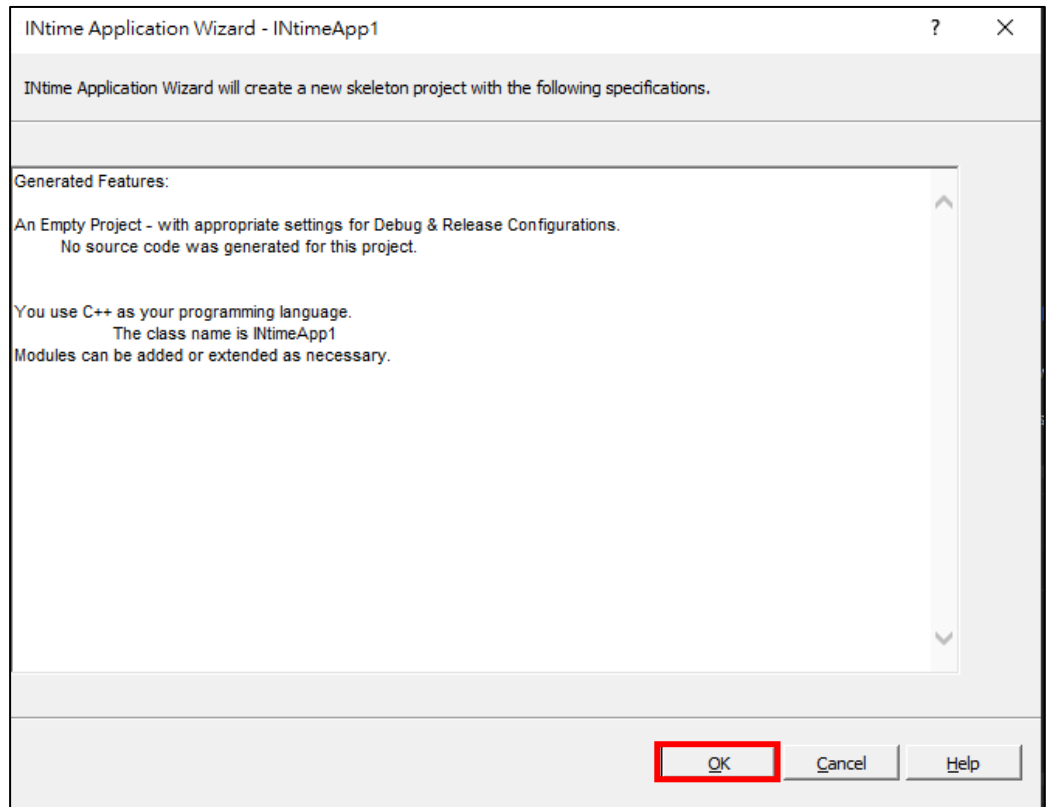

3. To set up the path of header and library, right click on the project and then select "Properties".

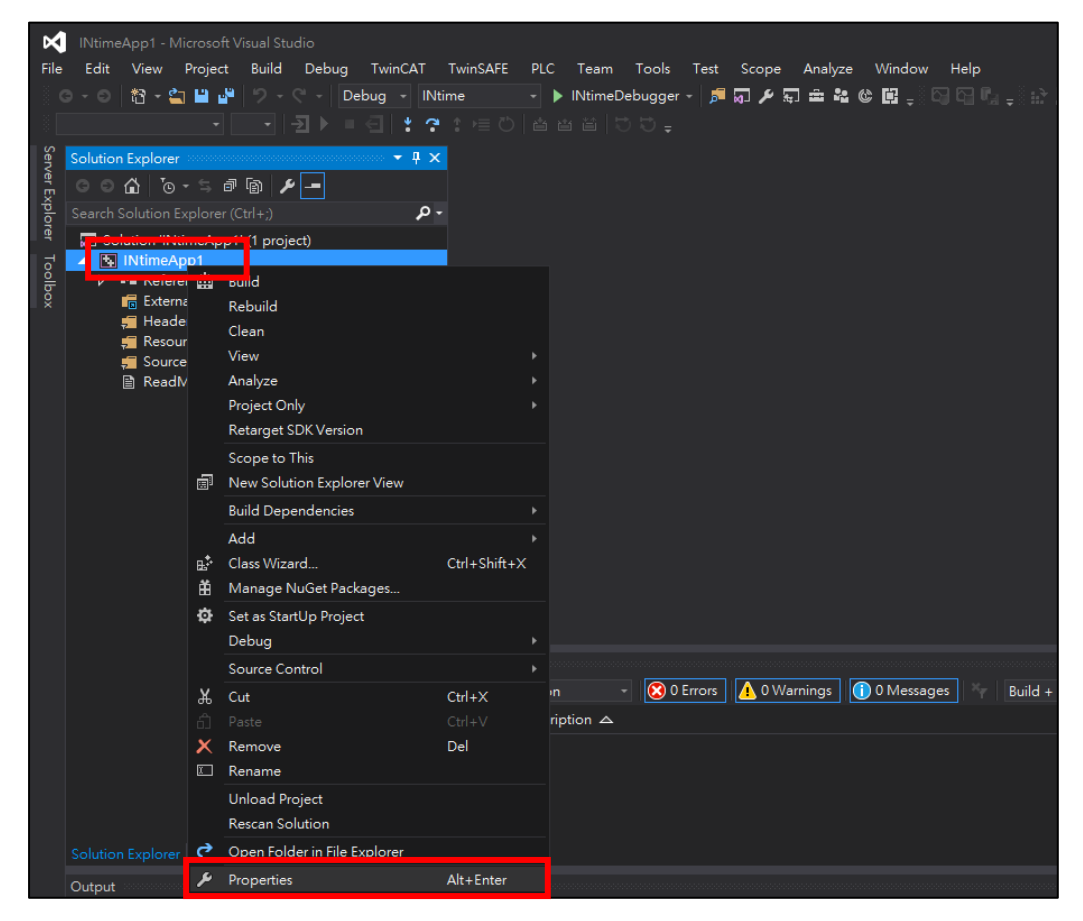

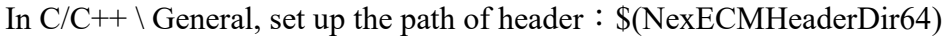

#### (as shown in Figure below)

n e a

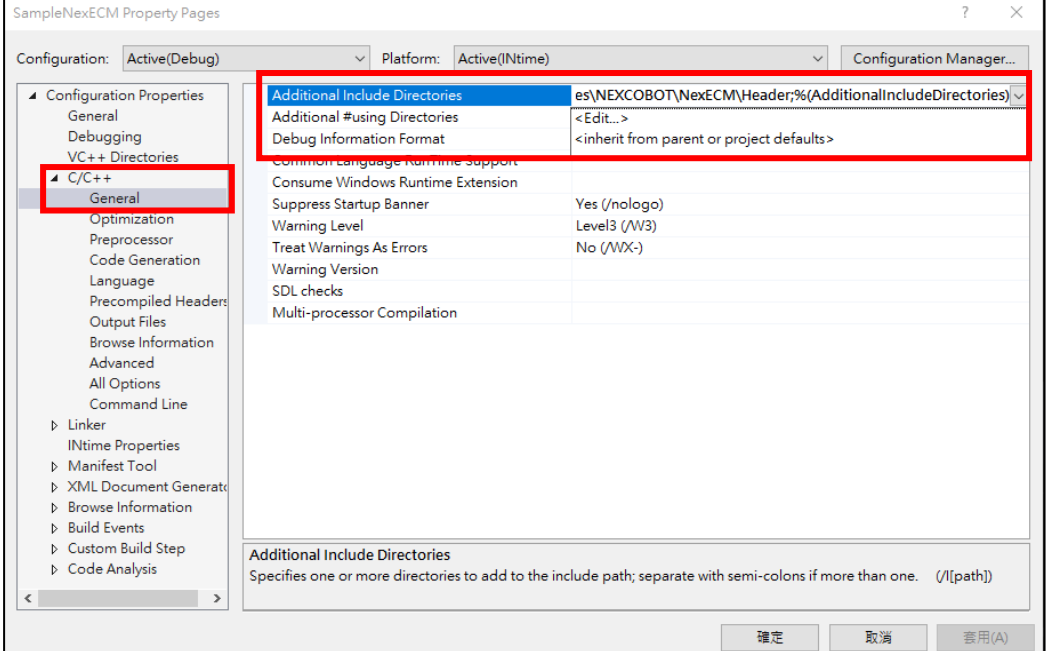

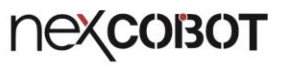

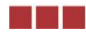

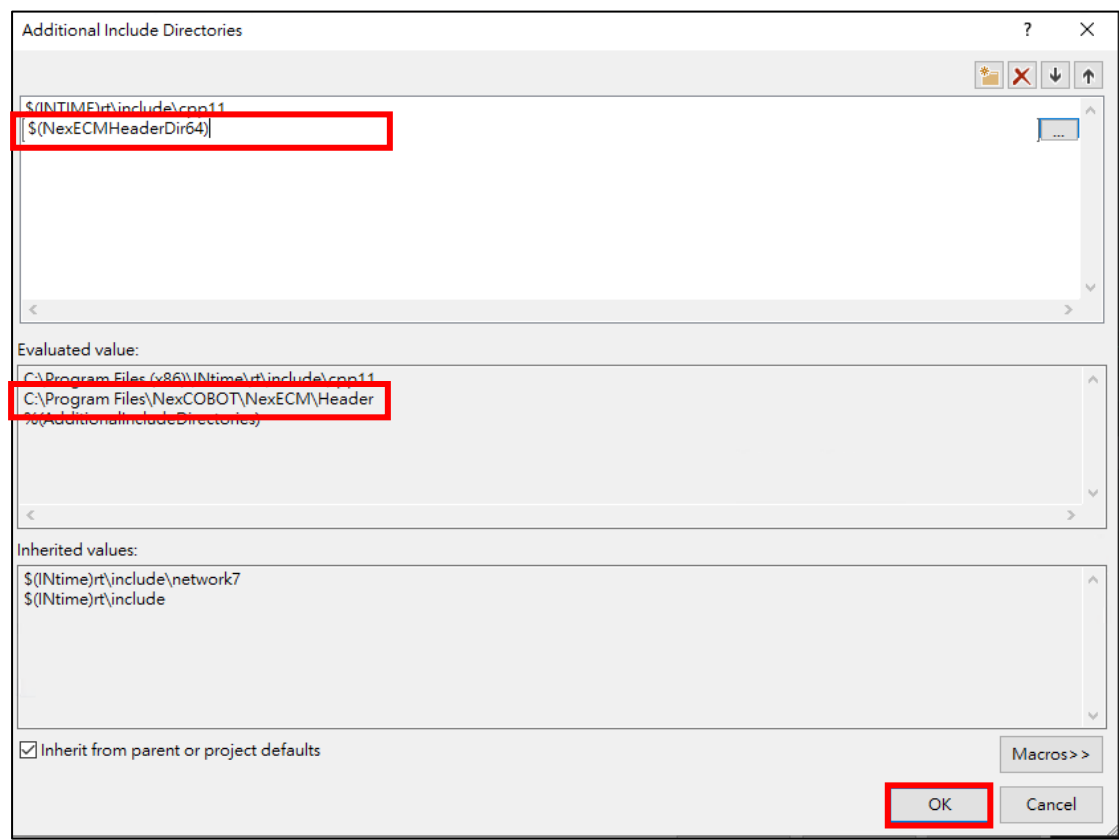

## In Linker\General, set up the path of NexEcm\_INtime.lib: \$(NexECMRtLibDir64) (as shown in Figure below)

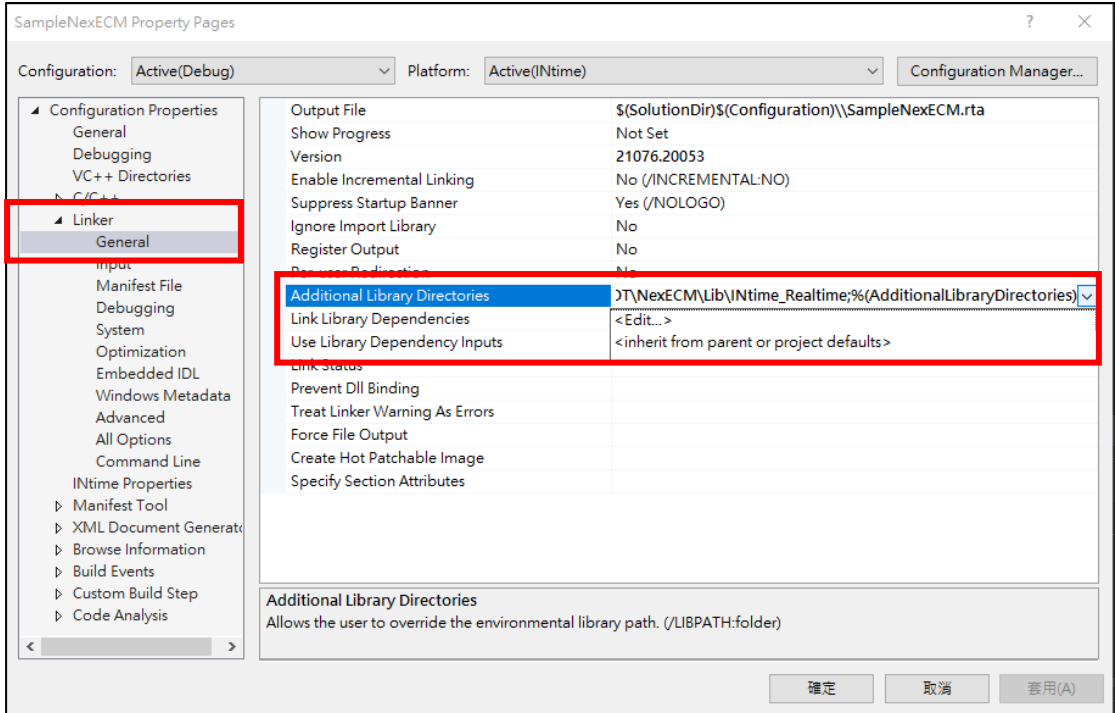

# **nexcoron**

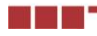

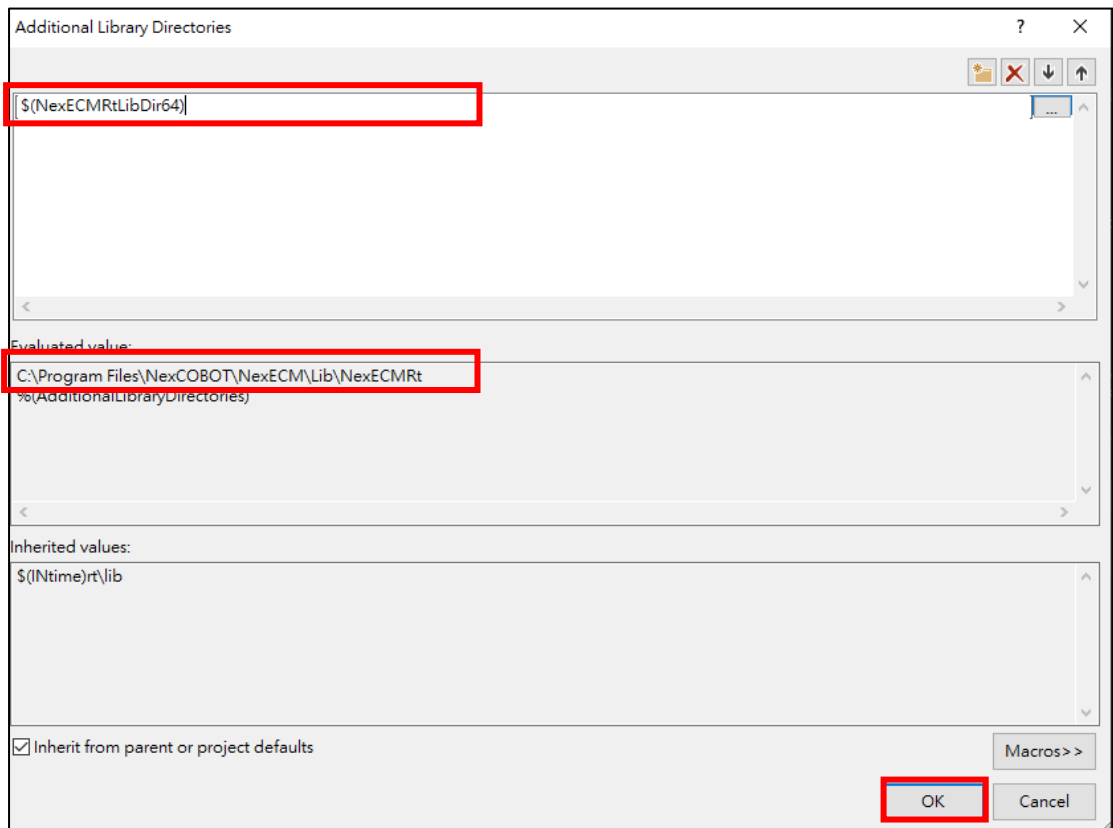

In Linker\Input, set up the library "NexEcm\_INtime.lib" (as shown in Figure below)

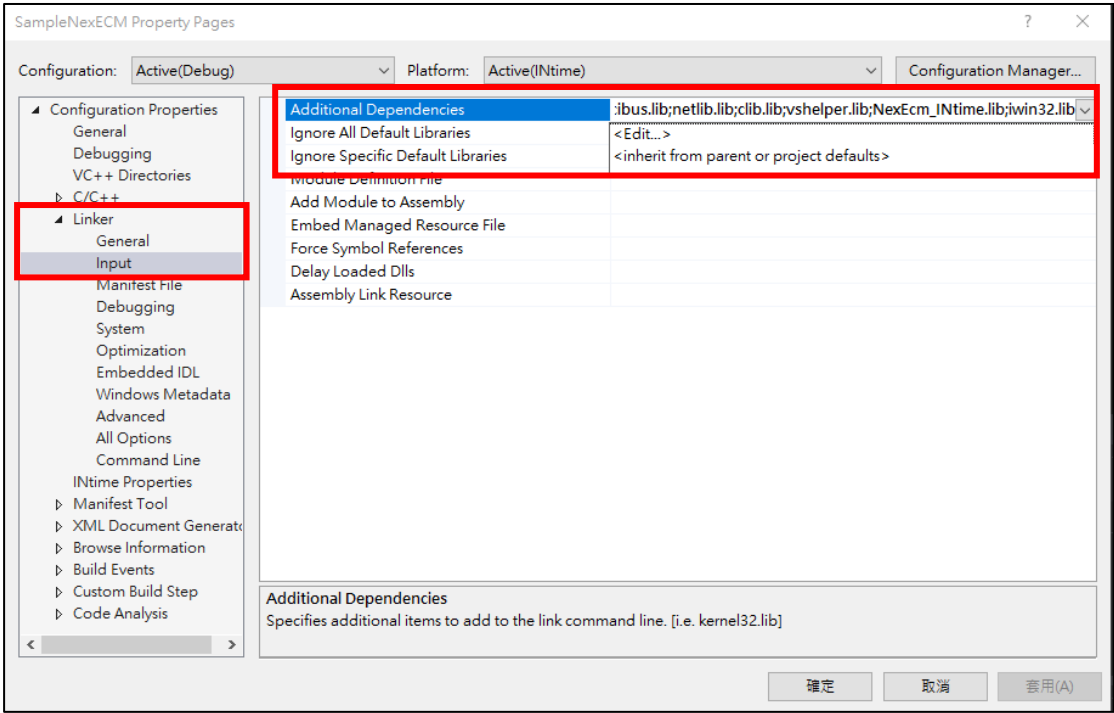

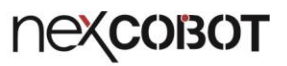

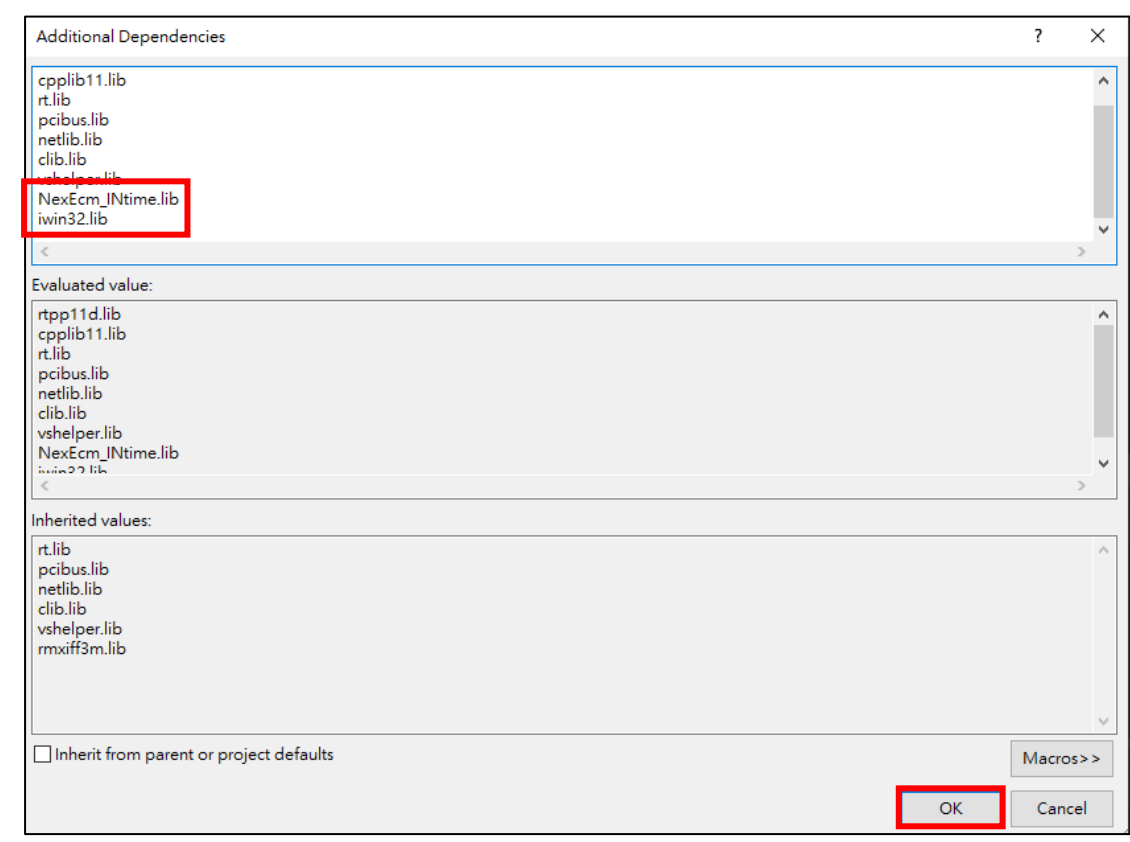

In Build Events\Post-Build Event, copy the file " NexEcm\_INtime.rsl" to the target position by inputting the command:

" xcopy "C: \NEXCOBOT\ NexEcm\_INtime.rsl" "\$(TargetDir)" /Y "

(as shown in Figure below)

n en

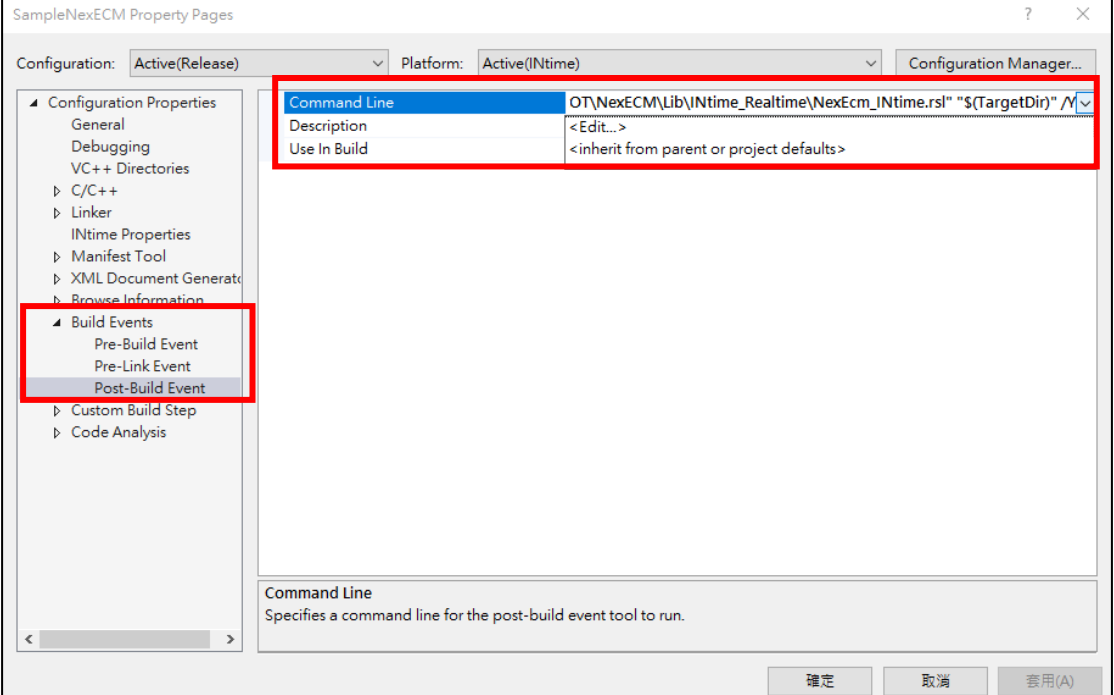

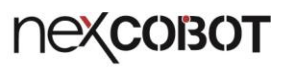

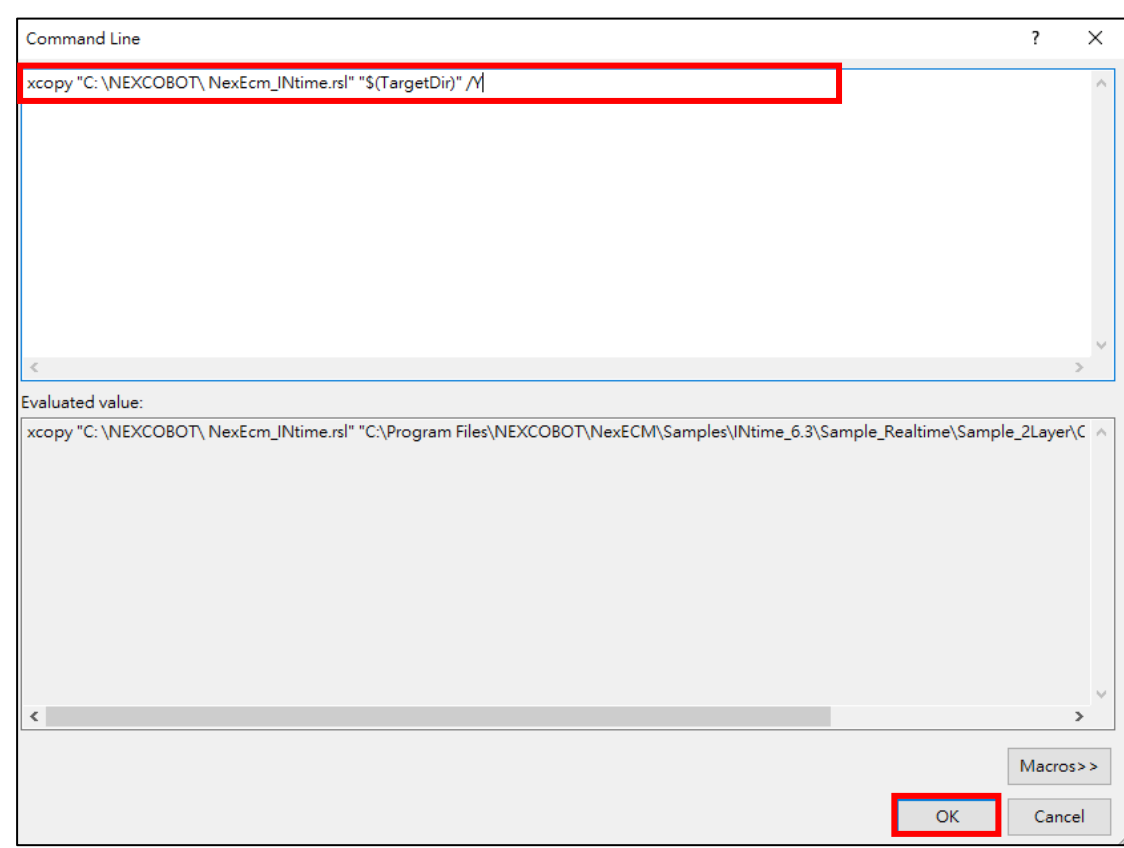

#### 4. Build and compile the INtime application

**THE** 

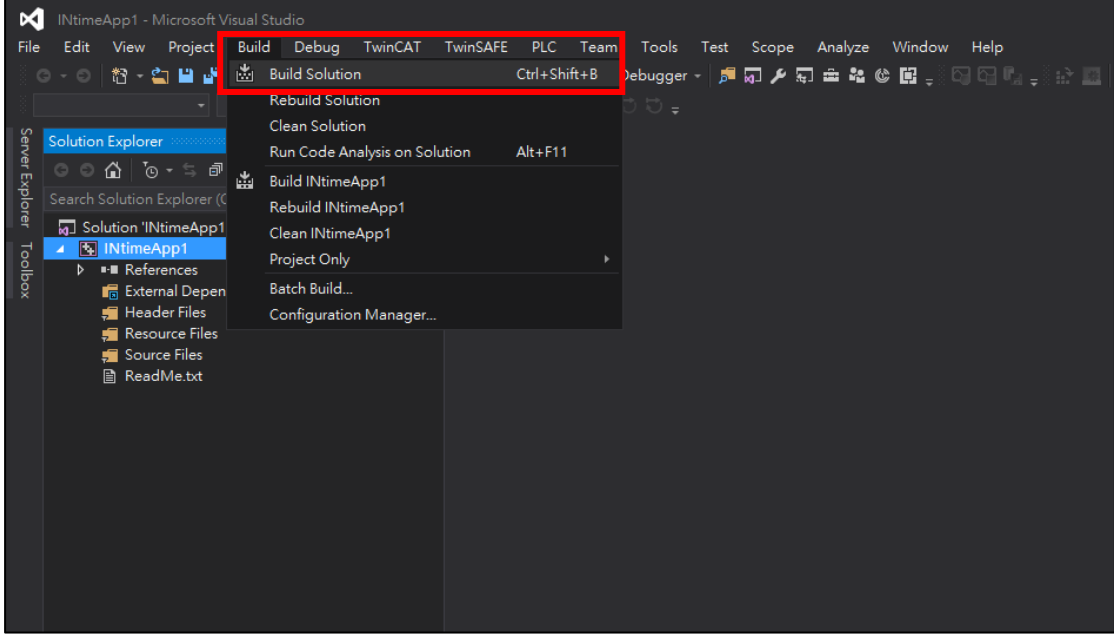

# **NEXCOBOT**

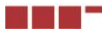

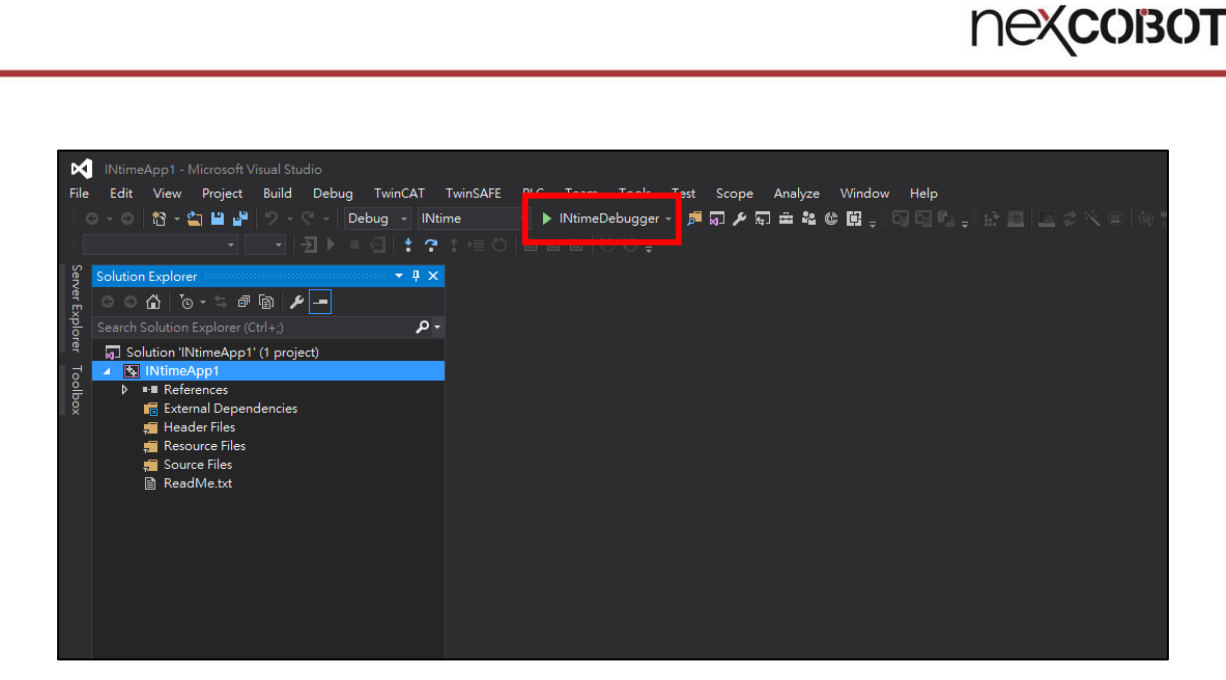